## **Chrome River User Manual**

1. <u>Import Pre-Approval</u>: This featur**e**opulatesmany fields on the header and individual expense lines with values from the pre

Document No. CR0011 July 27, 2019 Page2 of 6

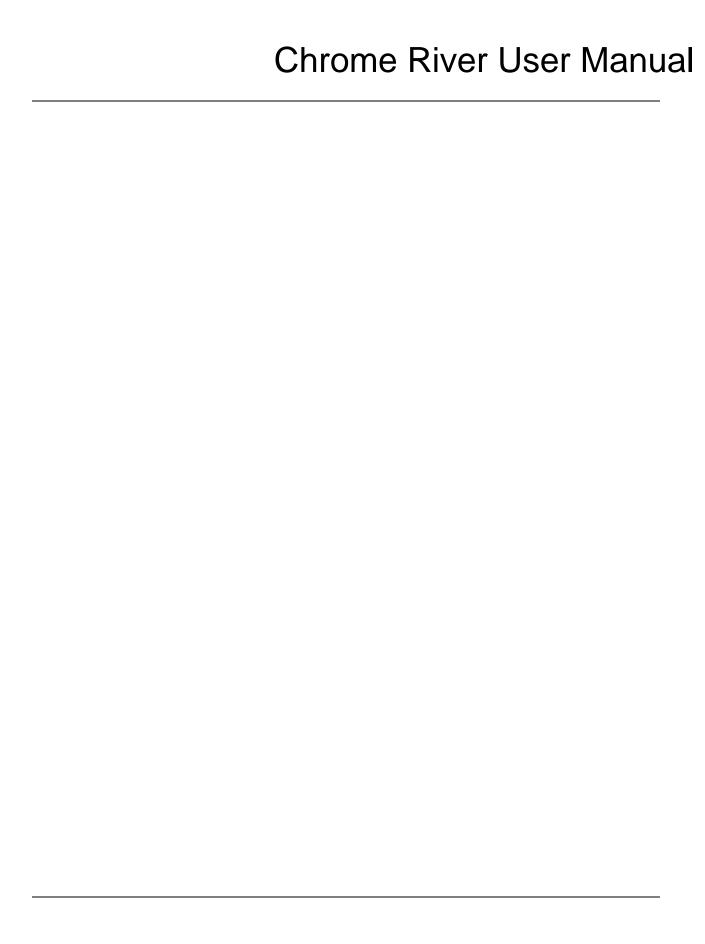

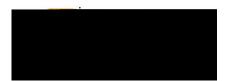

## Chrome River User Manual

There will be three options presented below the confirmation:

- 1. <u>Cancel</u>: Clickin@ancelallows you to return to the expense report to make any needed changes. You can chose to leave the report in draft status.
- 2. <u>Pre-Approval:</u> If linking a preapproval to the expense report, select tRee-Approval button. Review the CR0010 Import PApproval Reporthelp document for additional details
- 3. <u>Submit</u>:Once you have read the certification statement, click the Submitton to submit the expense report into workflow for approvals.

## Add Comments

To add comments to the header of the expense report, click on the report name on the left side of the screen. When the header page is displayed, scroll to the bottom and enter a commentscU 7 (cU 7 (cU 7 (cU 7))).

Document No. CR0011 July 27, 2019 Page6 of 6